# RECORDING WITH AUDACITY

## A sound like the best is POSSIBLE

Online, without leaving home!

**PAY-WHAT-YOU-WANT** 

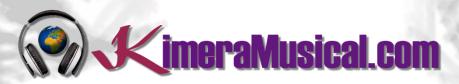

**MASTERS IN** 

**MUSIC PRODUCTION** 

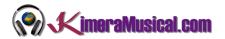

### INDICE

| ¿QUIENES SOMOS?                         | 2 |
|-----------------------------------------|---|
| RECORDING WITH AUDACITY                 | 3 |
| CALIBRATING RECORDING LEVELS            | 3 |
| STARTING THE RECORDING                  | 4 |
| ADJUSTING TRACKS LEVELS                 | 5 |
| Muting Tracks                           | 5 |
| Adjusting the tracks volumes            | 5 |
| RECORDING ON THE SAME TRACK             | 6 |
| RECORDING A NEW TRACK                   | 7 |
| RECORDING FOR A SPECIFIC LENGTH OF TIME | 7 |
| SAVING THE PROYECT                      | 8 |

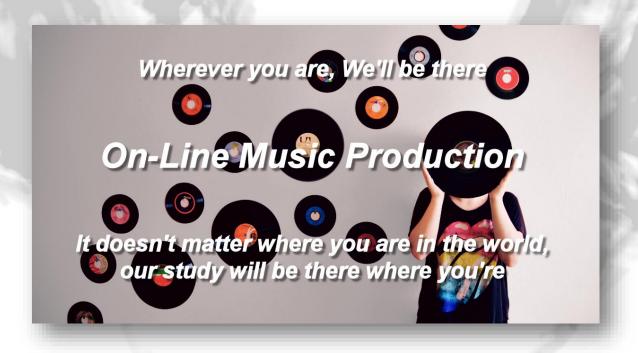

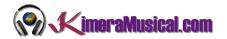

#### ¿QUIENES SOMOS?

First of all, we would like to introduce ourselves:

KimeraMusical.com is a project born with the idea of providing to all those with musical talent a professional musical production job at a price that everyone can afford.

You can decide how much you will pay for our work!

## Pay What You Want!!

## This is probably the best offer you have ever seen!

We are the first music production studio in the world where you pay for our work what you think it is worth.

Our aim is make music production as accessible as possible to you, therefore, we offer you the posibility to make us an offer, we trust you, choose our fee.

We are so confident that you will love our work, that we will only charge you what you think wedeserve, and moreover, if you are not satisfied, we will you a full refund. The future of this project s based on the trust we place in you and we know you will treat us fairly.

## What can made your songs have a final push and allow you to make a living with music?

t's not a secret, moreover, it's the same method as 90% of the bands you thar you are currently following or listening, and it's no other than looking for someone totally outside the band, with experience and professionalism, who understands what you wanted to express with my music and maximize it.

The musicians have inclination to blind ourselves with our art, thinking our work is perfect and untouchable, making follies that many times can ruin our songs.

That's why someone outside the band is needed, someone who understands your music, style, the musical concept you are trying to find, the purpose of yourwork, your sound, etc..., enhancing your strengths, correct your defects, and achieves the perfect sound and climate for your music.

#### This figure, is us.

Starting from your ideas and the approach of your song and your musical style, we propose you the necessary changes to maximize what you want to express and make it reach a wider audience.

We present you some of our works so that you can notice how our producers work and get an idea of what we can do for you.

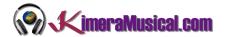

## RECORDING WITH AUDACITY

#### CALIBRATING RECORDING LEVELS

Always, before to start recording, the first thing you have to do is check the recording level to avoid clips during the record session.

1. **Turn on monitoring**: Click on the microphone symbol in the Recording Meter and select "Start Monitoring".

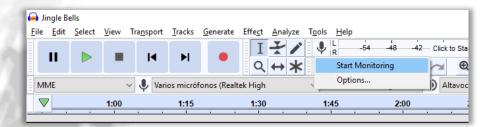

2. **Start the recording**: Talk or play at a normal volume and watch the Recording Meter. Try to aim for a maximum peak of around –6 dB (or 0.5 if you have your meter set to linear rather than dB). You can always boost the level later after you have completed your editing.

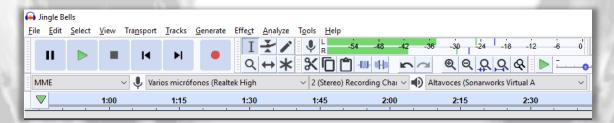

3. Adjust the level: Adjust the recording volume with the right-hand Recording Volume Slider (by the microphone symbol). You want the meter to get close to the right-hand edge without hitting it during the loudest parts (-6 dB is a good target). Note that if you are using a USB microphone or USB adapter the recording volume control may have no effect or may be grayed out and set to maximum. If you cannot get a "good" reading on the recording meter (does not get close to the right edge - too quiet; or goes all the way to the right edge - too loud), go to your system sound control panel and adjust the volume there.

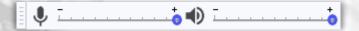

4. Test recording: You are now ready to do a test recording. Get everything ready (microphone in place, guitar in hand) and click the Record button in Transport Toolbar. Record for few seconds while talking or playing, then click the Stop button. Have a look at the recorded waveform - there should be no clipping visible. Clipping is bad - this is when the volume of the source that was sent to Audacity is louder than Audacity can record. The result is that the tops and bottoms of the recorded wave are chopped off ("clipped"). The illustrations below show a properly-recorded waveform and a clipped waveform. Note that

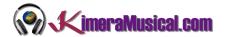

these images from Audacity show the waveform when zoomed in - the total time displayed is about 0.004 seconds!

A properly recorded waveform

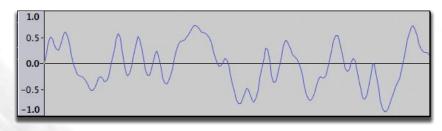

A clipped waveform

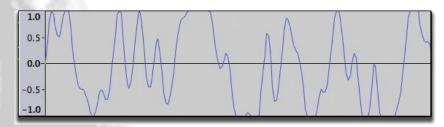

You can also check for clipping by clicking on View > Show Clipping. Audacity will display vertical red bars in the waveform wherever it detects clipping.

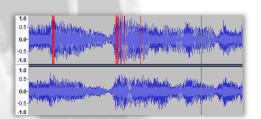

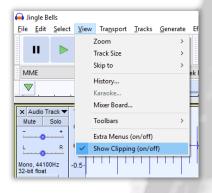

If clipping occurred turn down the recording level a bit and try again. If no clipping occurred you are ready for the real thing!

As stated above, try to aim for a maximum peak of around –6 dB (or 0.5 if you have your meter set to linear rather than dB).

5. Click on Edit > Undo Record to remove the test recording.

#### STARTING THE RECORDING

First of all, if you want to listen to what you are recording you have two options.

- If you computer's sound control panel supports sending the audio input to the computer's audio output then make this setting there.
- If that is not possible, click on Transport > Transport Options > Software Playthrough (on/off) so that it is checked.

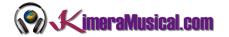

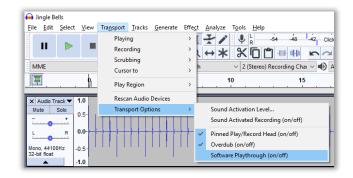

Alternatively, if you are using an external audio interface or mixer you may be able to monitor the signal directly from that device.

#### ADJUSTING TRACKS LEVELS

It is possible, if you have a base track, or a track previously recording, that you do not want to hear this or that you have to adjust the volumes of the different tracks so that one does not overlap the other.:

- Muting Tracks
- Adjusting the tracks volumes

#### MUTING TRACKS

If you want a track to stop being heard, in the "Track Control Panel", just to the left of the track, you can find the "Mute" button. This will cause the selected track to stop being heard and exported until this option is deactivated again.

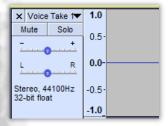

#### ADJUSTING THE TRACKS VOLUMES

If you notice that a track is too loud compared to the others, or too low, you can adjust the volume easily from the "Track Control Panel", just to the left of the track.

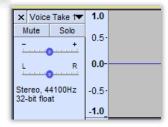

Just moving the Gain Slider:

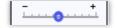

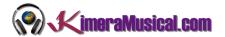

**Set manually the gain for this track**. Hold down the shift key while dragging to adjust the slider in finer increments. Double-click the slider to bring up a window where you can make precise adjustments or enter a gain value.

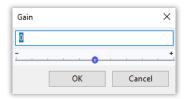

#### RECORDING ON THE SAME TRACK

This append recording is the default recording behavior in Audacity.

When you click the Record button (or use the shortcut R) Audacity will record at the end of the currently selected track, or will create a new track if you currently have no tracks.

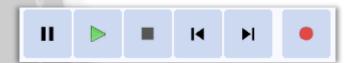

When recording like this, at the end of an existing recording, Audacity will place a Clip line at the junction between the two recordings (as in the image below) to aid you in separating them later if required. You can remove the clip line, if not required, simply by clicking on it joining the two clips.

Stereo track with appended recording showing a Split line at the end of the previous recording, here shown at 51.5 seconds

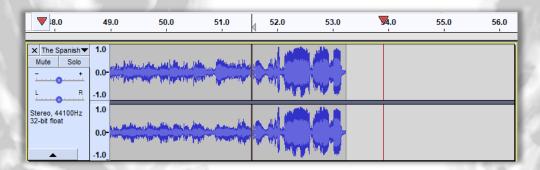

If you have your cursor positioned beyond the end of the existing track and then press Record, Audacity will start the recording from that cursor position and back-fill to the end of the existing audio with silence.

#### RECORDING STEREO INTO MONO, OR MONO INTO STEREO

You cannot append record a mono recording to a stereo track. If you try to do this Audacity will create a new mono track for you and the recording will be a pseudo appended recording, with the new mono audio start time being the end of the stereo audio (or the cursor position if that is set beyond the end of the stereo audio).

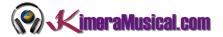

Similarly you cannot append record a stereo track into a mono track. Audacity will similarly create a new stereo track for the recording. However, if you have two mono tracks and try to append record in stereo, Audacity will place one stereo channel in each mono channel. If you have many mono tracks, you can select two of them and record the left channel in the first and the right channel into the second.

#### RECORDING A NEW TRACK

If you hold the Shift button down the Record button in Transport Toolbar will temporarily change to . Then clicking on this modified Record button, or using the shortcut Shift + R will cause Audacity to create a new track and begin recording on that track from the current cursor position (or from the left edge of a region on the Timeline).

Mono track with new track being recording on a new track below starting at the end of the previous recording (as that is where the cursor was left)

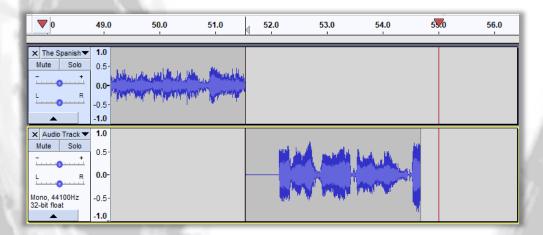

There is no need to create a new track before starting to record. If you want recording to start from the beginning of the project, click the "Skip to Start" button on Transport Toolbar. Press the Stop button (or use its shortcut Space) to Stop the recording.

#### CONTINUING RECORDING IN A NEW TRACK

Instead of stopping the recording with the Stop button or Space, you can stop the recording with the **Play / Stop and Set Cursor** shortcut X. When you record again using the Shift key modifier, recording will start in a new track at the end-position of the track above.

#### RECORDING A REGION IN A NEW TRACK

If there is no Timeline region or selection, Audacity records until you stop the recording. To record only the Timeline region in a new track, select the region in any of the existing tracks or the Timeline. There is no need for the track containing the region to be selected.

#### RECORDING FOR A SPECIFIC LENGTH OF TIME

1. Drag-select a region in an existing audio track - or choose the time range to be recorded in Selection Toolbar.

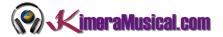

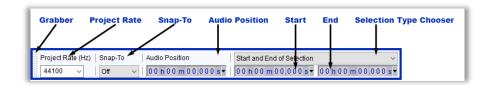

2. Then hold down Shift press the Record New Track button  $\circ$  (or use the shortcut Shift + R) to record in a new track for the duration of the selection you made.

If there is a selection that is entirely beyond the end of all selected tracks, then the recording will start at the beginning of the selection and stop at the end of the selection.

#### SAVING THE PROYECT

While you work on your project, you will need to save all the previous work, and be able to follow the next day from the point where you left it. To do this, use the "Save project" option

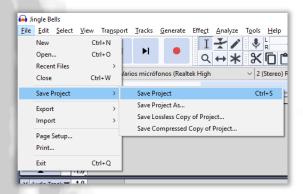

This option saves the current Audacity Project in uncompressed, lossless quality using the AU container format. An AUP project file is created, along with a folder with the same name as the AUP file that contains the project's audio data. For example, if you save a project as solea.aup, a folder called solea \_data will contain the audio data files.